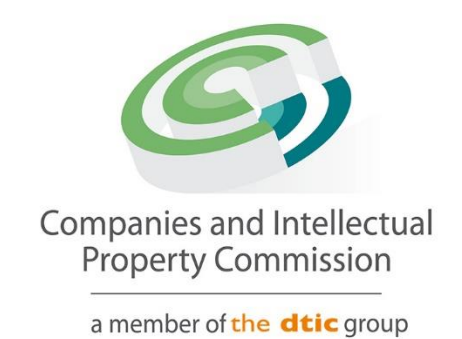

# **Director Amendment Step-by-Step Guidelines**

## **Update Names of South African ID Holder**

#### **Purpose**

The purpose of this document is to demostrate the steps to update the Names of a South African ID Holder. DHA will need to be online at the time of the update.

#### 1. Login and select TransactG) Companies and Intellectual Property Commission - eServices **HOME TRANSACT CART (0)** Welcome **BISG01** You are here: CIPC eServices » Hom **HAYLIE DELPORT CIPC ENTITY SEARCH**  $\mathbf Z$  EDIT CUSTOMER DETAILS **A** LOGOUT Q Search by Type in enterprise name, number or director ID number  $\ddotmark$ BALANCE: R 99945.00 **ENTERPRISE SEARCH** search for enterprises on our<br>register using enterprise name<br>enterprise number or director<br>ID/passport number ANNUAL RETURN (AR) COMPLIANCE: NON COMPLIANCE LEADS TO DEREGISTRATION ENTERPRIS<br>NUMBER AR<br>COMPLIANT FILE YES K2023000054 (SOUTH AFRICA) PRIVATE COMPANY K2023000054 IN BUSINESS  $\mathbf{H}$ CONTINUE TO SEARCH Q YES K2023000055 SOFTTOY SHOP IN BUSINESS PRIVATE COMPANY  $\left\vert \right\vert \right\vert$ HOW-TO VIDEOS K2023000053 **TYHF SWEATSHOP** IN BUSINESS PRIVATE COMPANY Ш YES h our how-to videos to gu<br>ou in filing transactions or<br>retrieving documents **DREW SWEATSHOP** IN BUSINESS PRIVATE COMPANY K2023000051 YES K2023000052 K2023000052 (SOUTH AFRICA) IN BUSINESS PRIVATE COMPANY YES K2023000048 K2023000048 (SOUTH AFRICA) IN BUSINESS PRIVATE COMPANY  $\mathbf{H}$ YES WATCH VIDEOS **IN** YES K2023000045 K2023000045 (SOUTH AFRICA) IN BUSINESS PRIVATE COMPANY **SOCIAL MEDIA** K2022700066 K2022700066 (SOUTH AFRICA) **BUSINESS RESCUE** PRIVATE COMPANY  $\mathbf{H}$ YES RE-INSTATEMENT<br>PROCESS on social media to<br>h us and to get th K2022700068 K2022700068 (SOUTH AFRICA) PRIVATE COMPANY III YES **GTRUY FURNITURE BUSINESS RESCUE** PRIVATE COMPANY III YES K2022700069 NON PROFIT<br>COMPANY K2022700054 SALVATORE COFFEESHOP IN BUSINESS  $\mathbf{H}$ YES K2022052298 K2022052298 (SOUTH AFRICA) IN BUSINESS PRIVATE COMPANY  $\parallel \parallel$ YES PRIVATE COMPANY YES K2022052299 COPER CLOTHING **BUSINESS RESCUE**  $||$ **SUPPORTED BROWSERS** III YES K2022052300 K2022052300 (SOUTH AFRICA) IN BUSINESS PRIVATE COMPANY 0000 CIPC eServices v3.3 © Copyright 2018 CIPC | Terms and Conditions | Disclaimer <sub>fin</sub>

#### 2. Select More Service

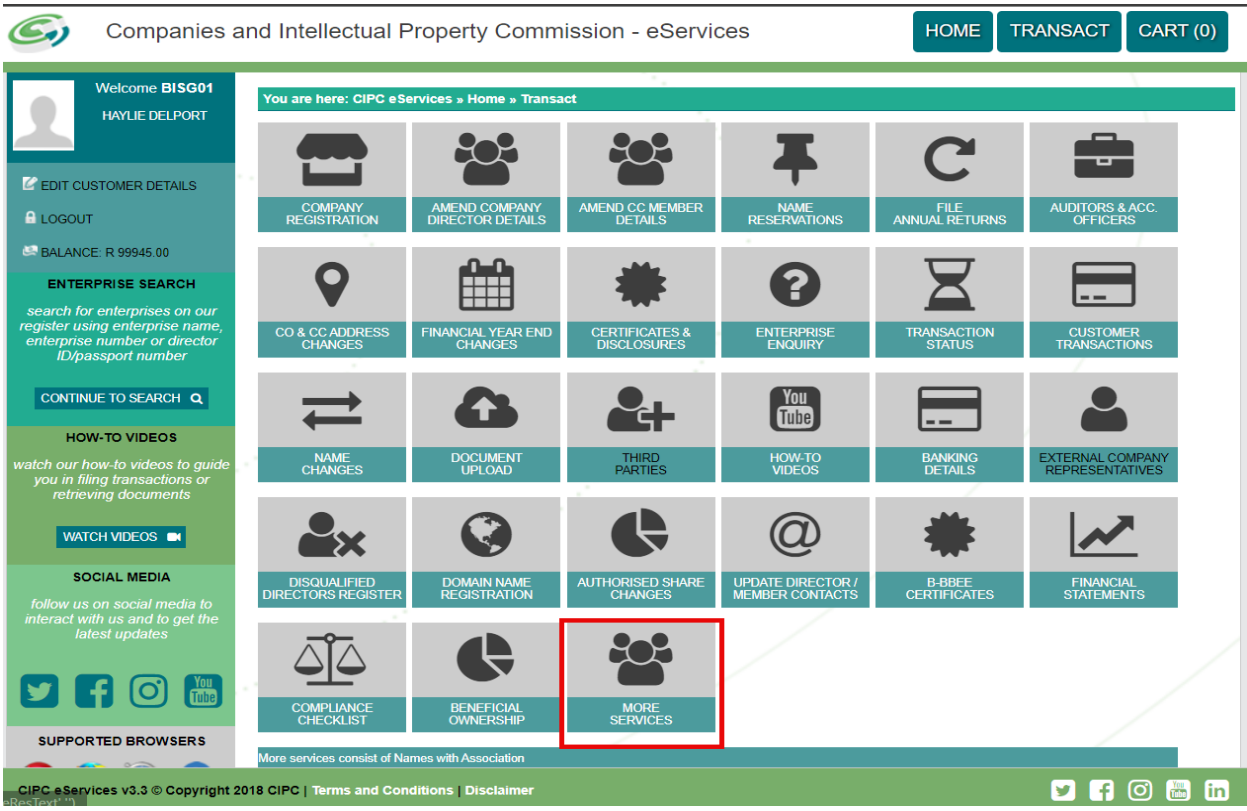

#### 3. Agree to the Terms and Conditions and Select Director Amendments

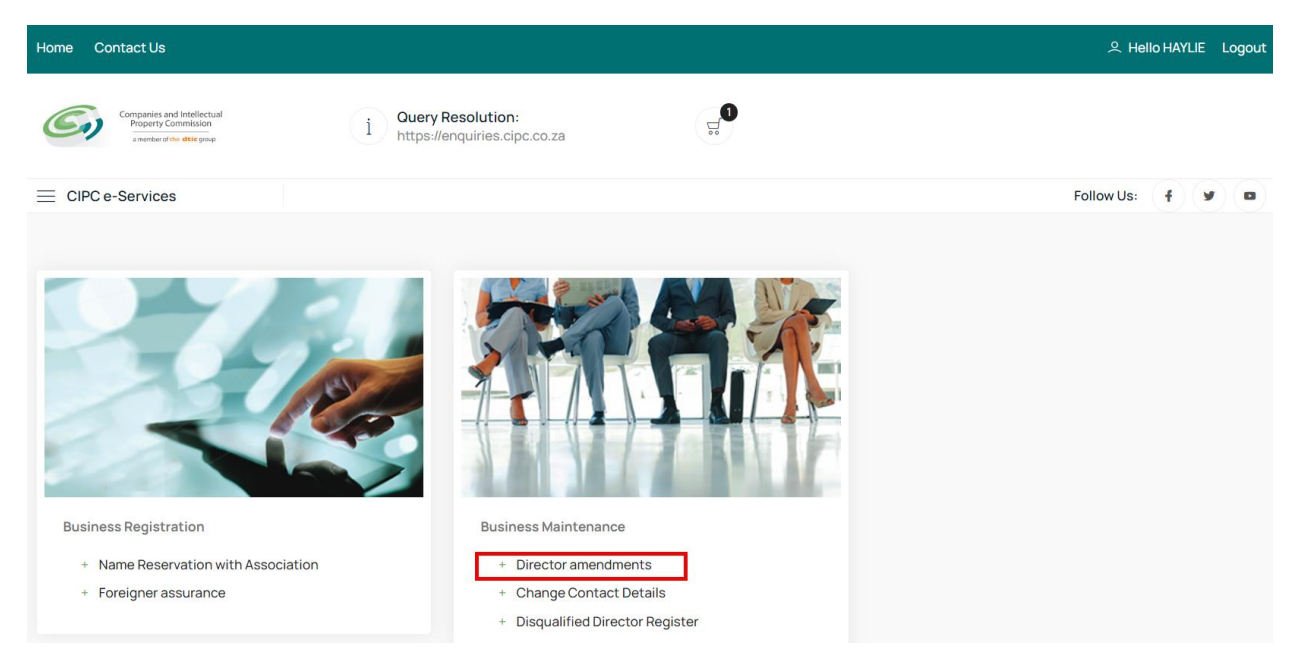

#### 4. Click on Agree checkbox and Select and Continue

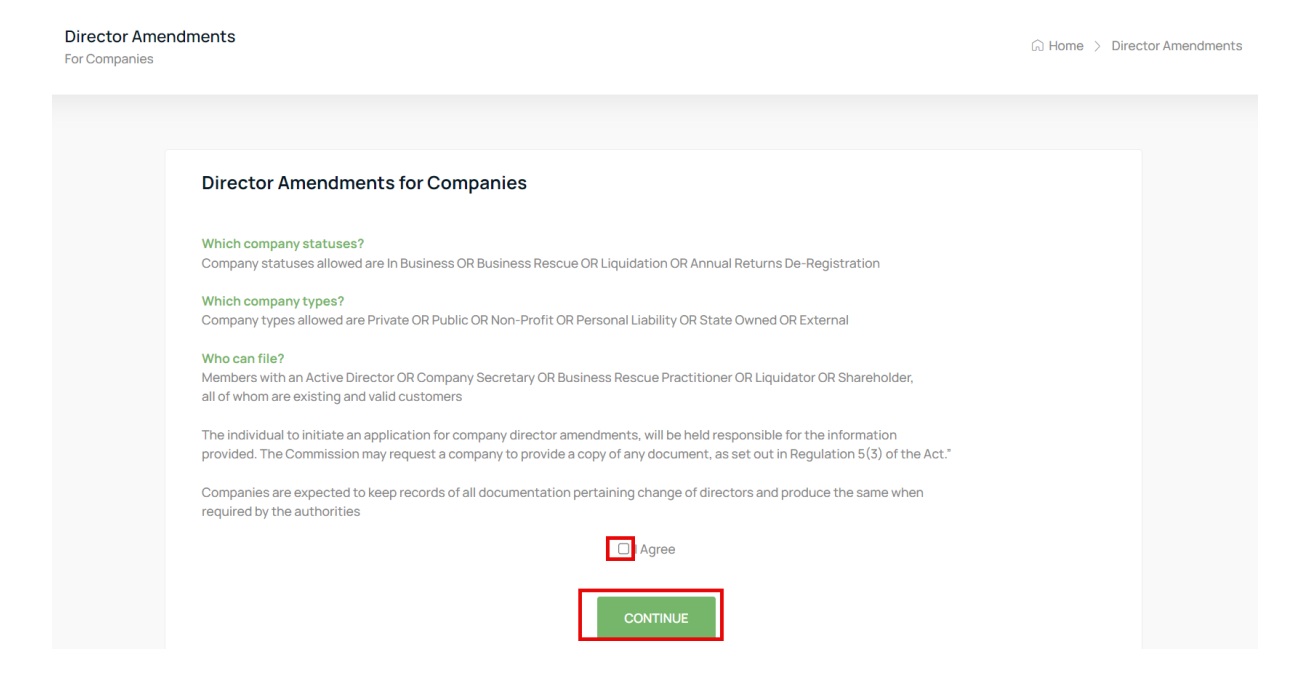

#### 5. Select Continue

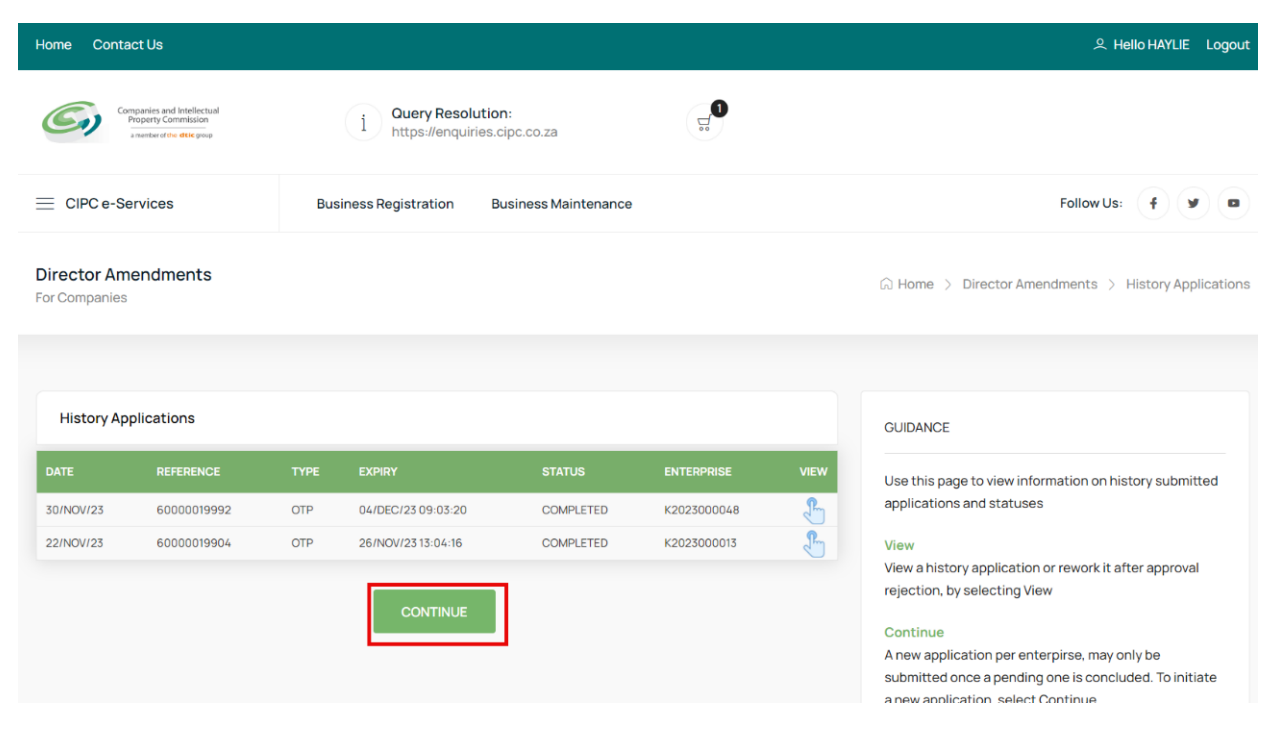

6. Capture the Company Registration Number either in the Short or Long format and click on the Search Button. If your company appears on your list of companies, Click on the File button.

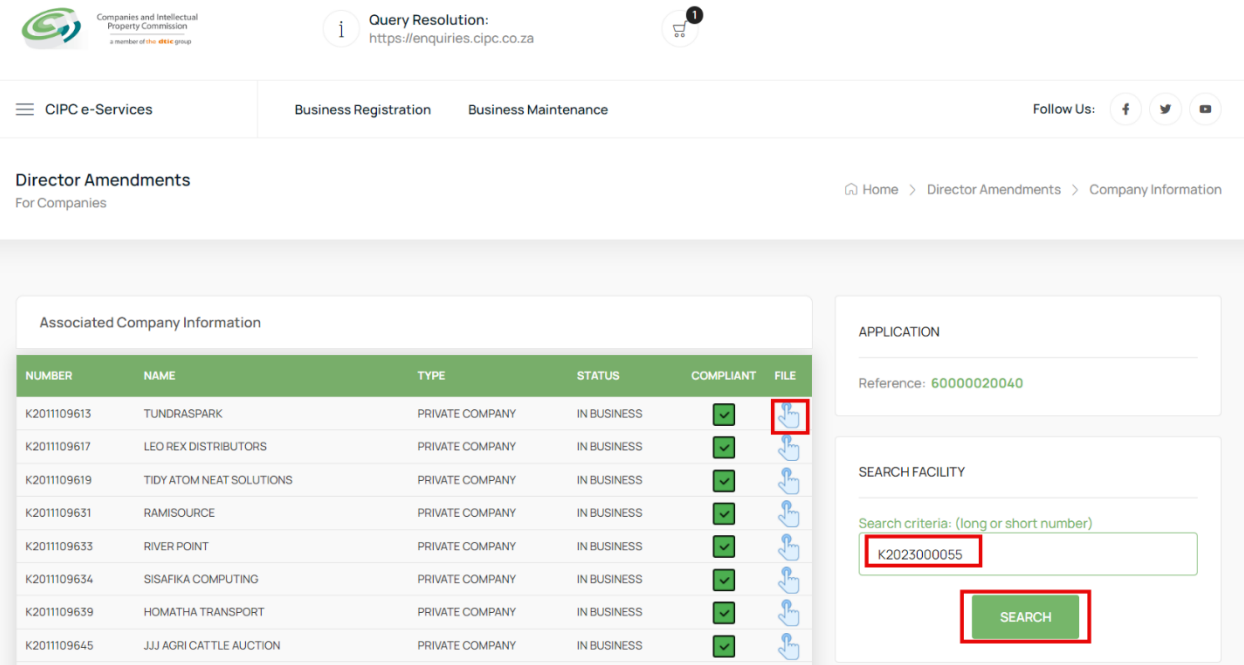

#### 7. Select the File button on the Searched Company Information List

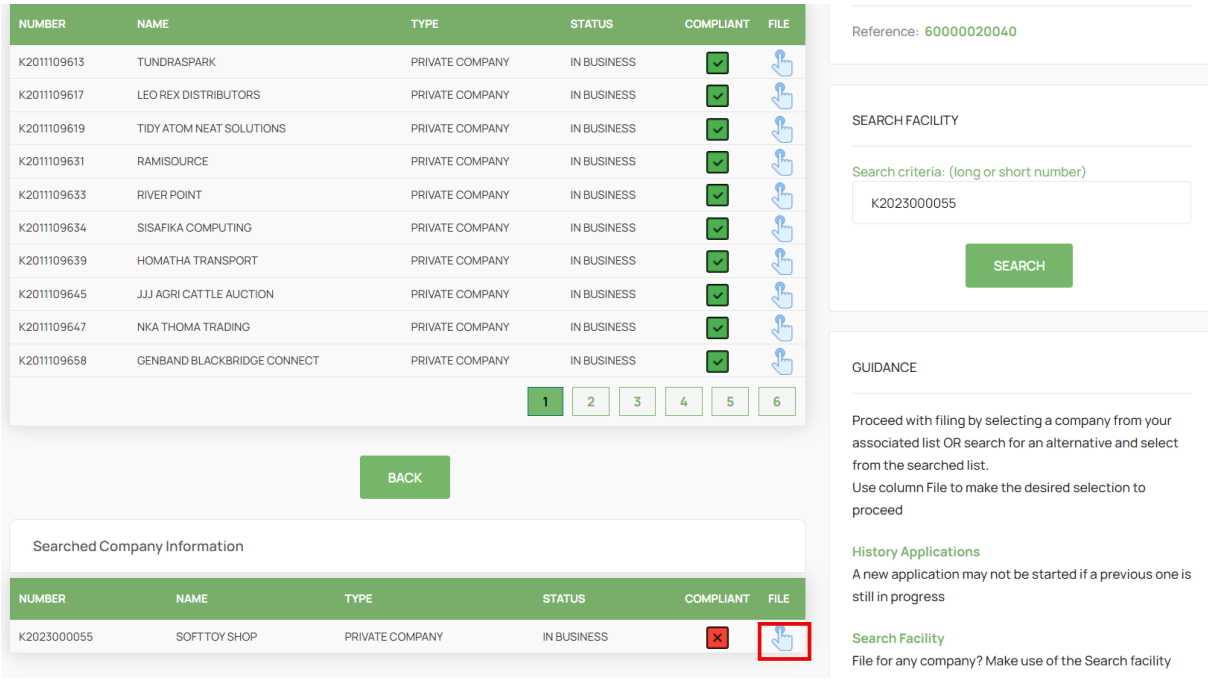

8. Select No on the Director Foreigner Quiz and Update the Enterprise Contact Details if necessary and Click on the Continue Button.

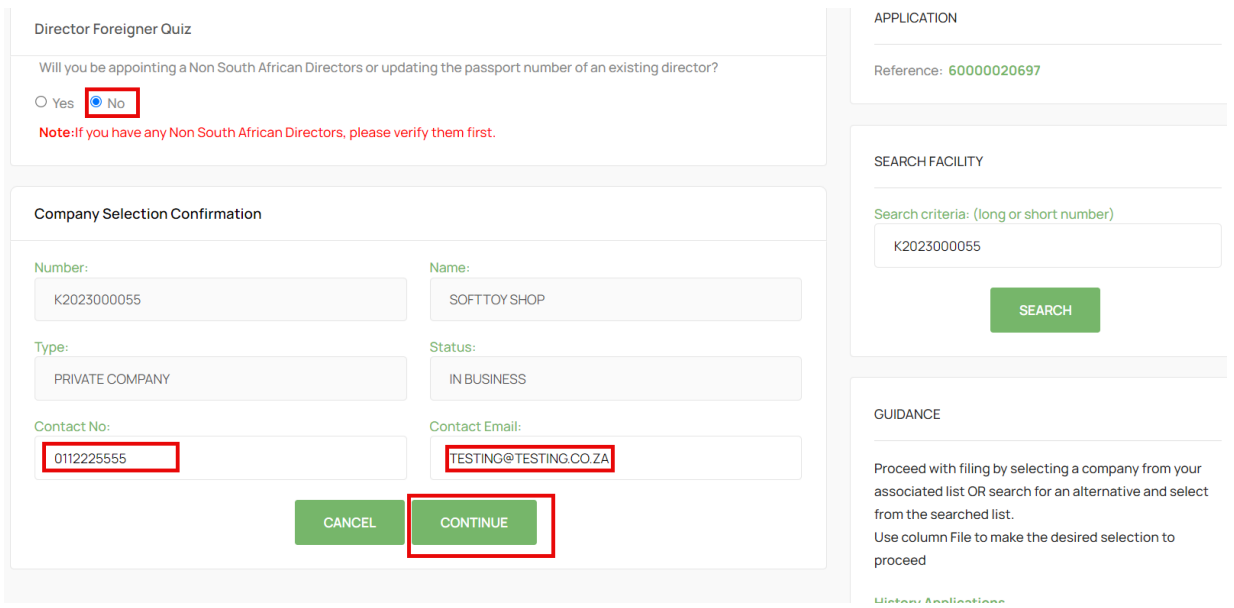

#### 9. Select the Director with a Name to be updated.

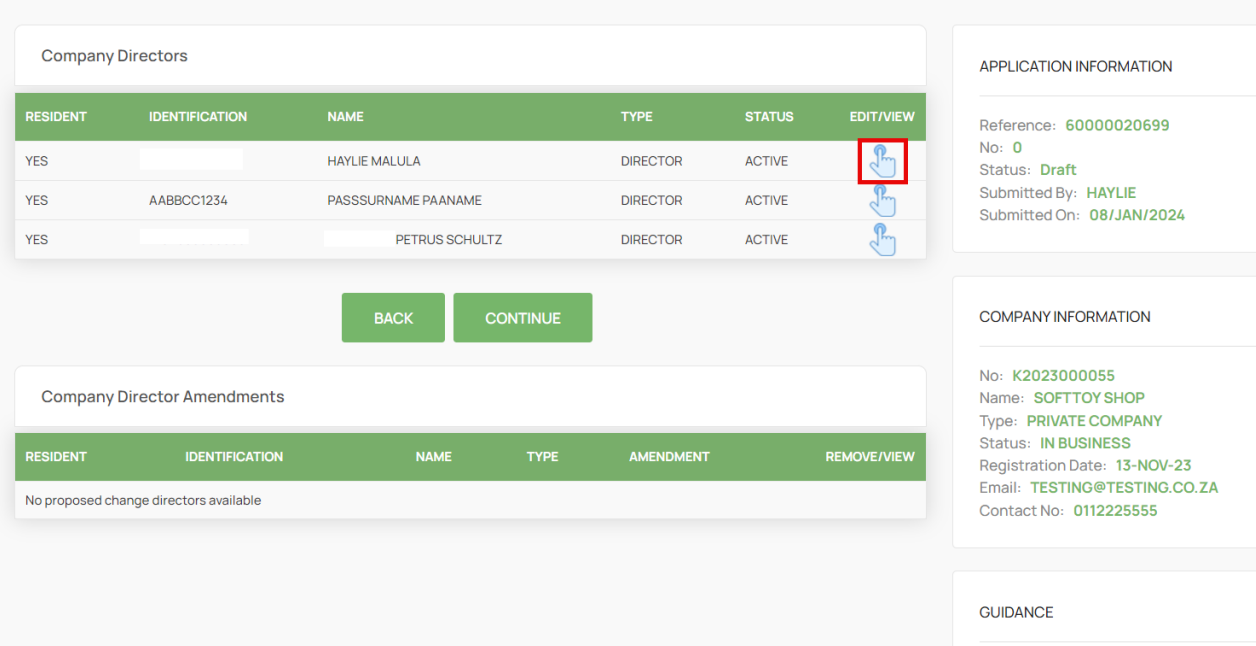

### 10. Select Status Change

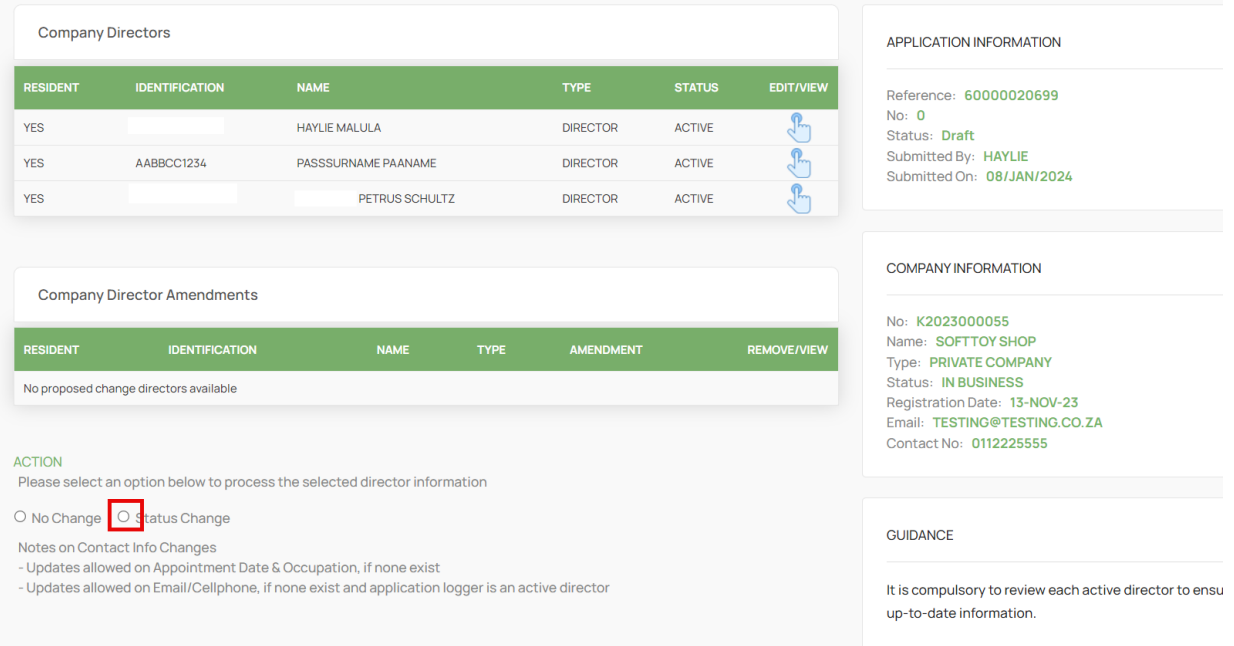

11. Click on the DHA FullName Update Button. If DHA is online, the information will be verified and you can proceed to capture all required information. Ensure to also select ACTIVE on status. The updated Names will reflect only on the Certificate.

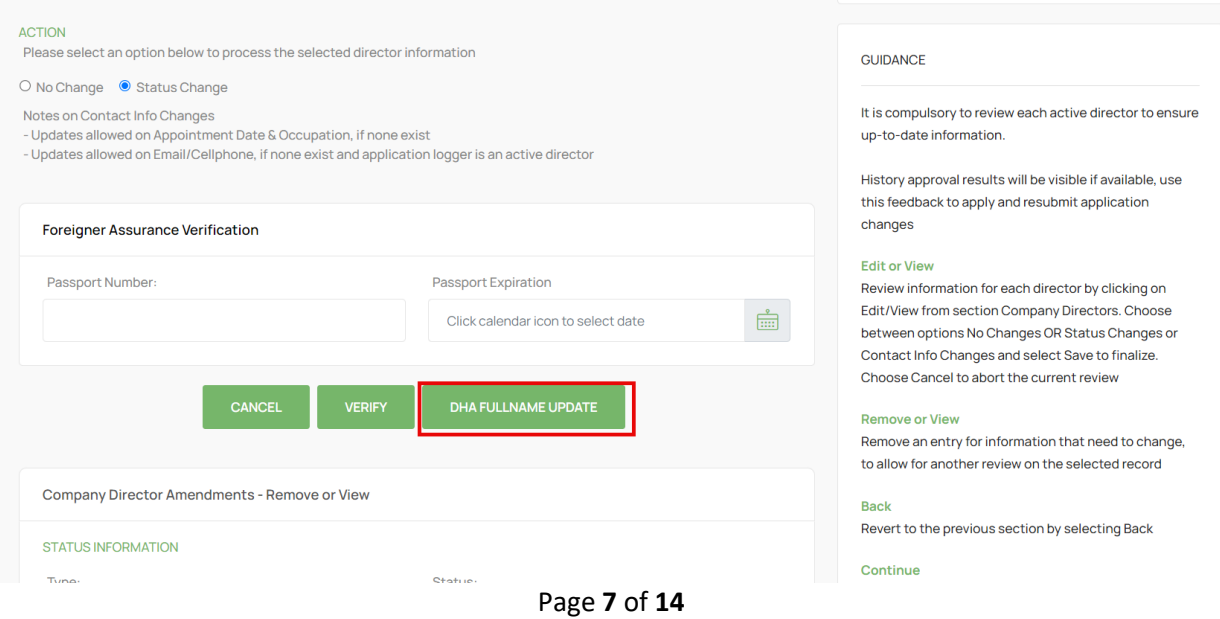

## 12. Capture required information.

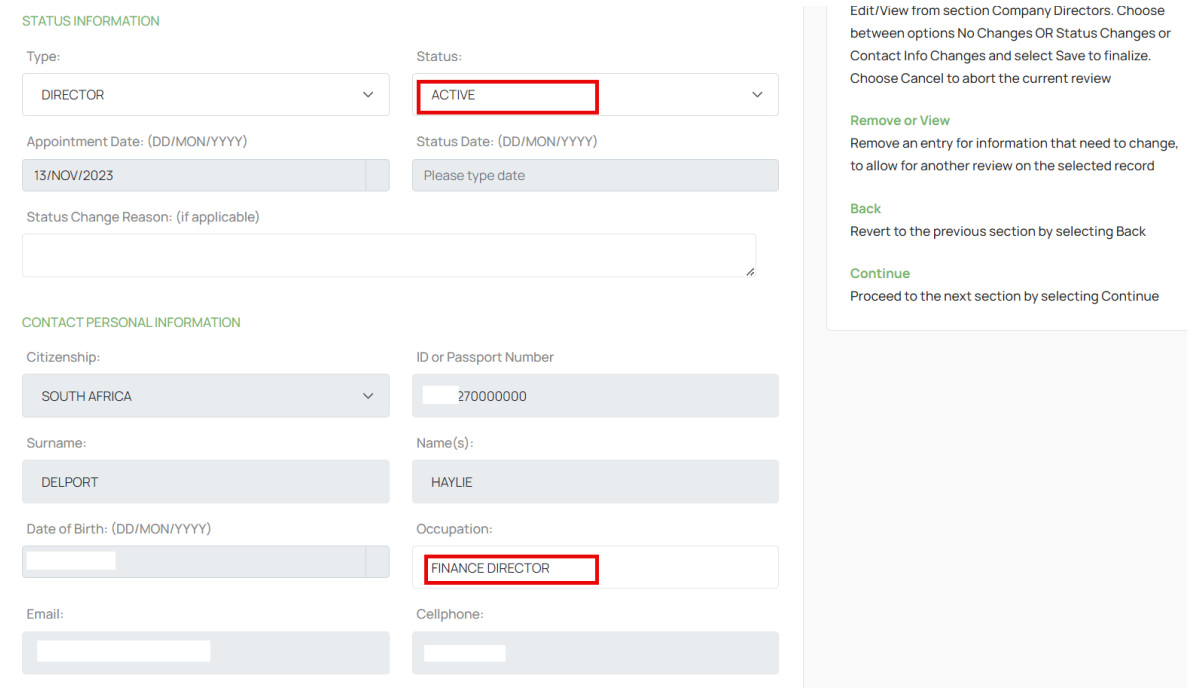

13. Move Down on the Form and continue capturing the required information and Click Save.

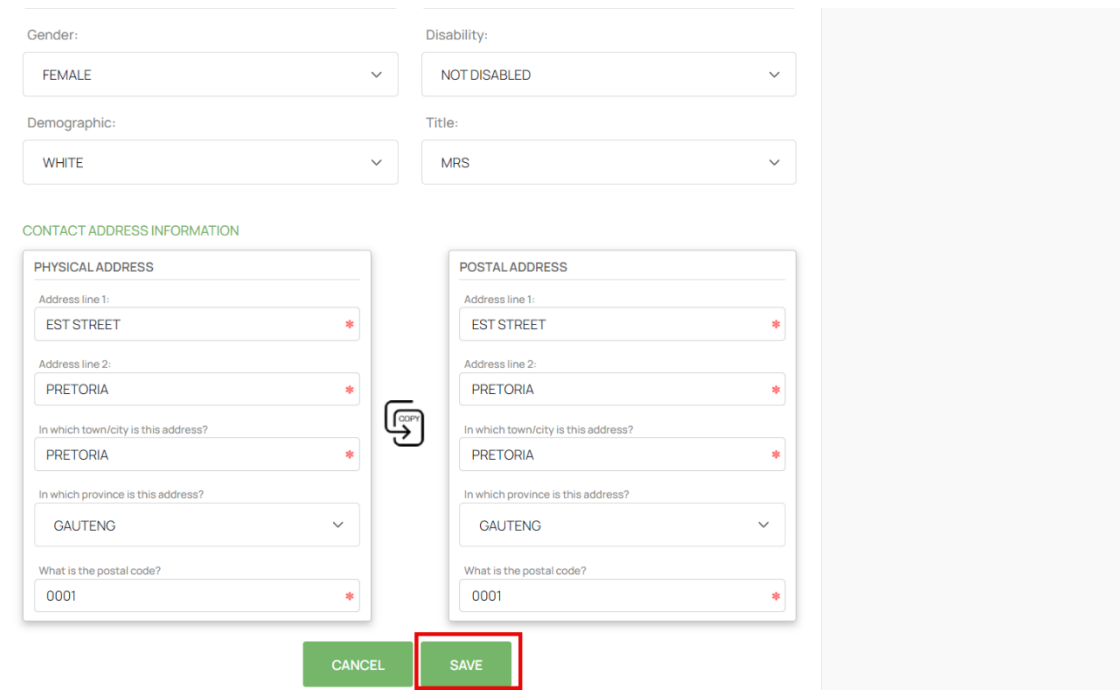

14. Ensure that all the Directors have been Reviewed and then Click on the Continue Button.

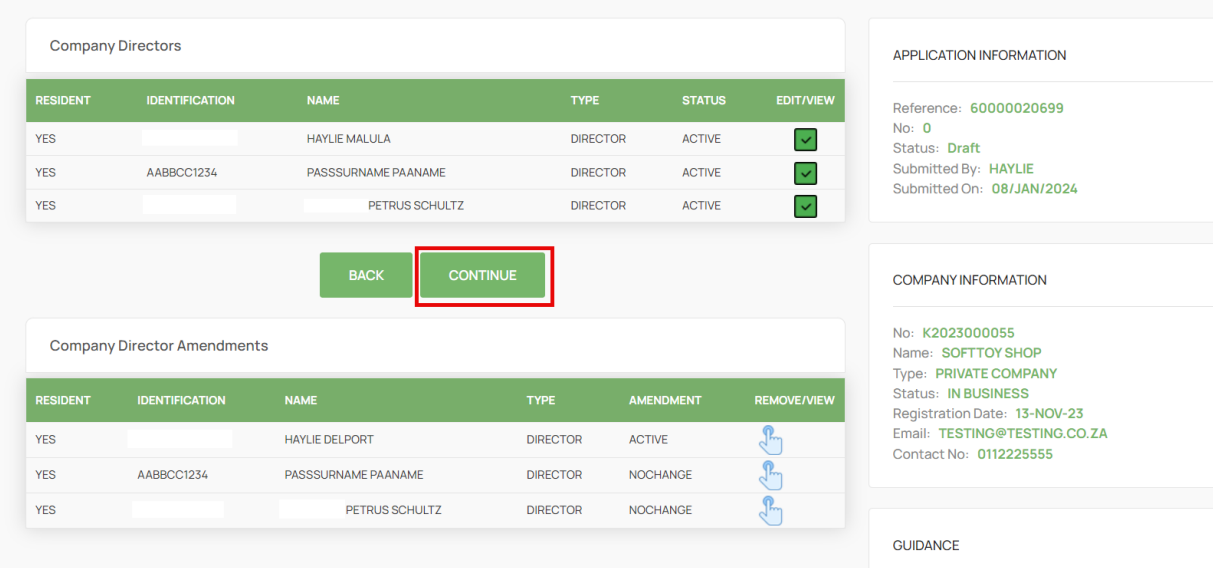

### 15. Click on the Continue Button.

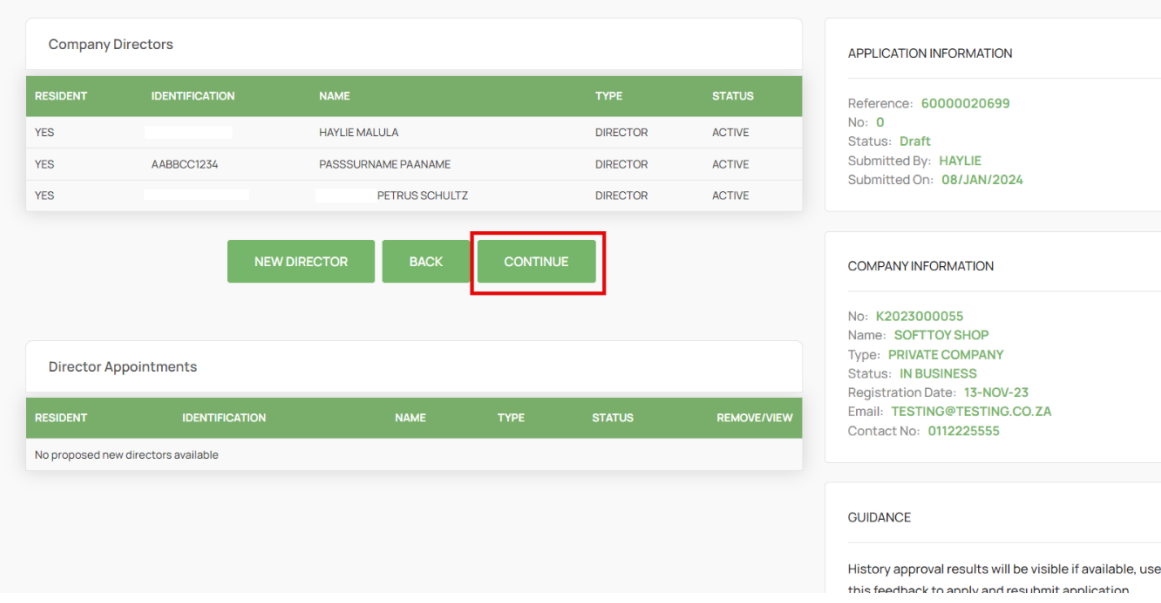

16. Attach Documents if required then Click Continue. Documents are Optional when updating Director details, Appointing, Or Resigning a Director. On Status Remove, Deceased, and Term Expired – Documents are Mandatory.

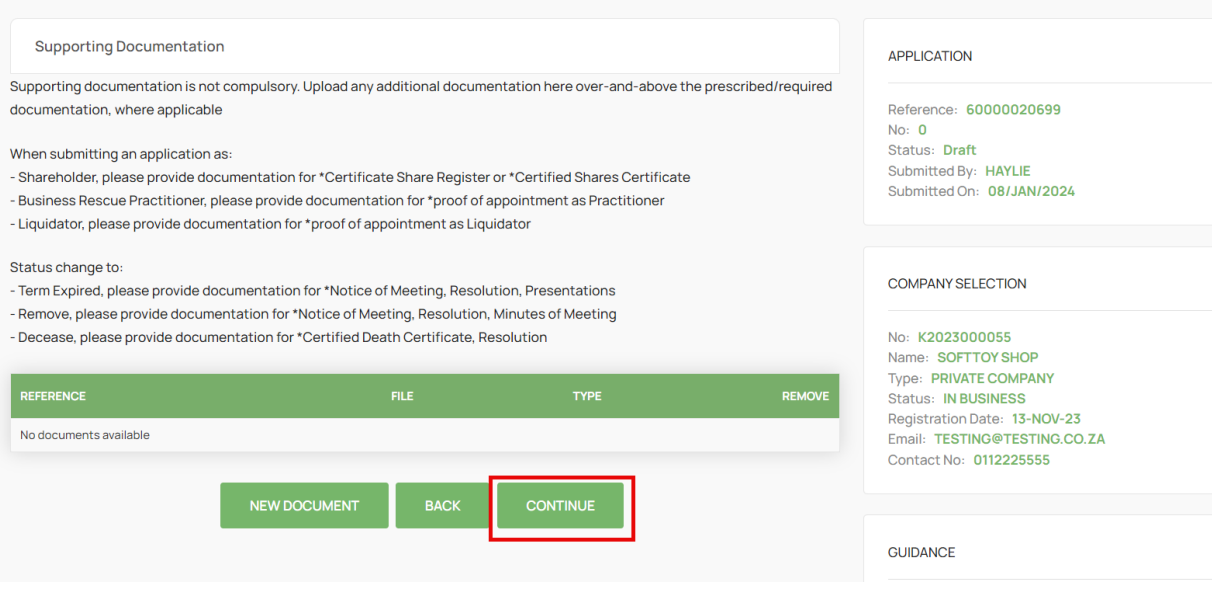

#### 17. Click on the Confirm Button. ONLY CLICK ONCE.

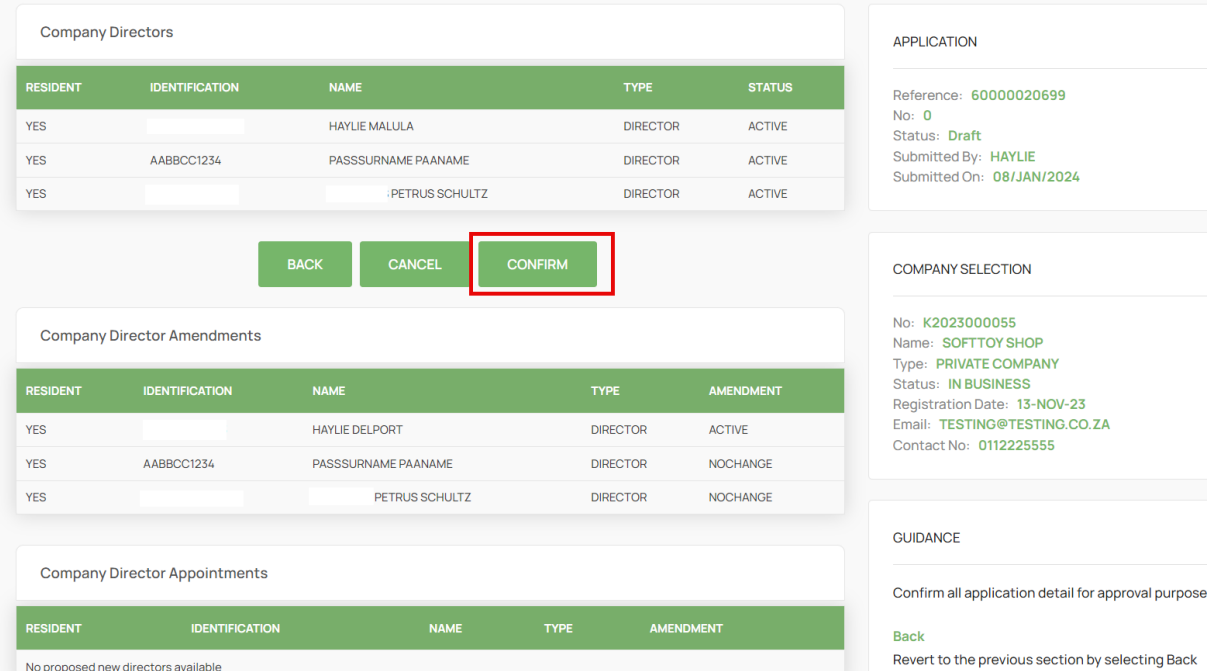

### 18. Finalise the Application by Clicking on OK.

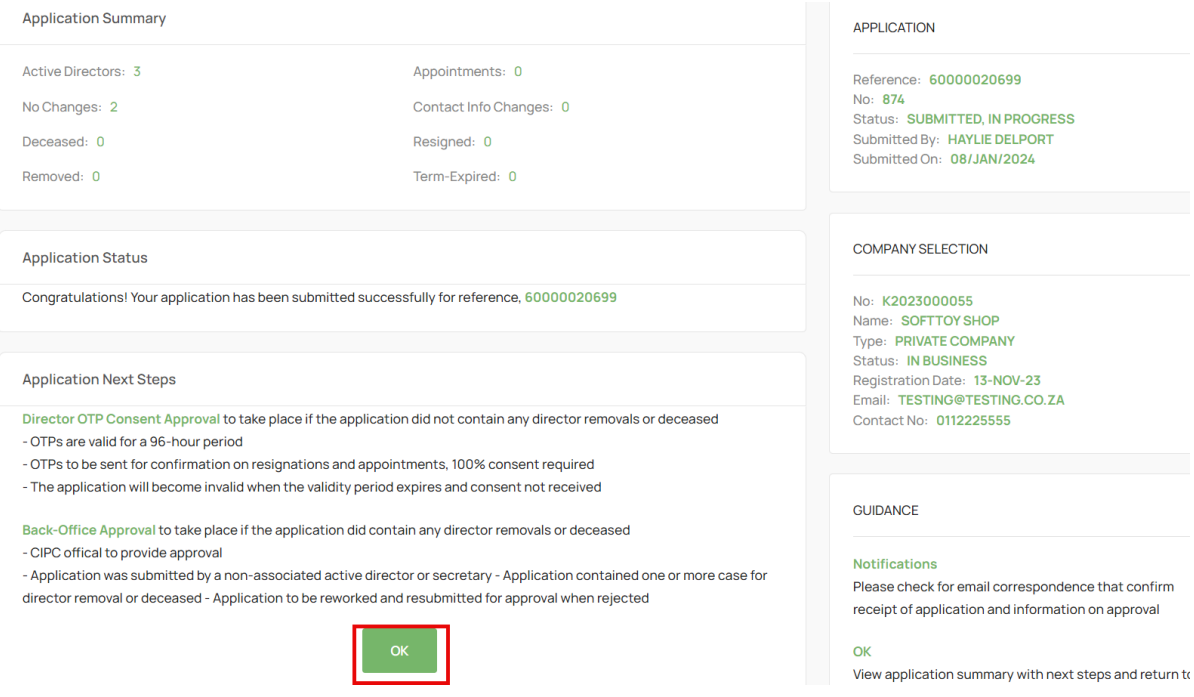

19. The Application will be in Submitted Status with Type OTP. The filer and directors being appointed or resigned must navigate to their email application to find the Proposed Changes email from the CIPC.

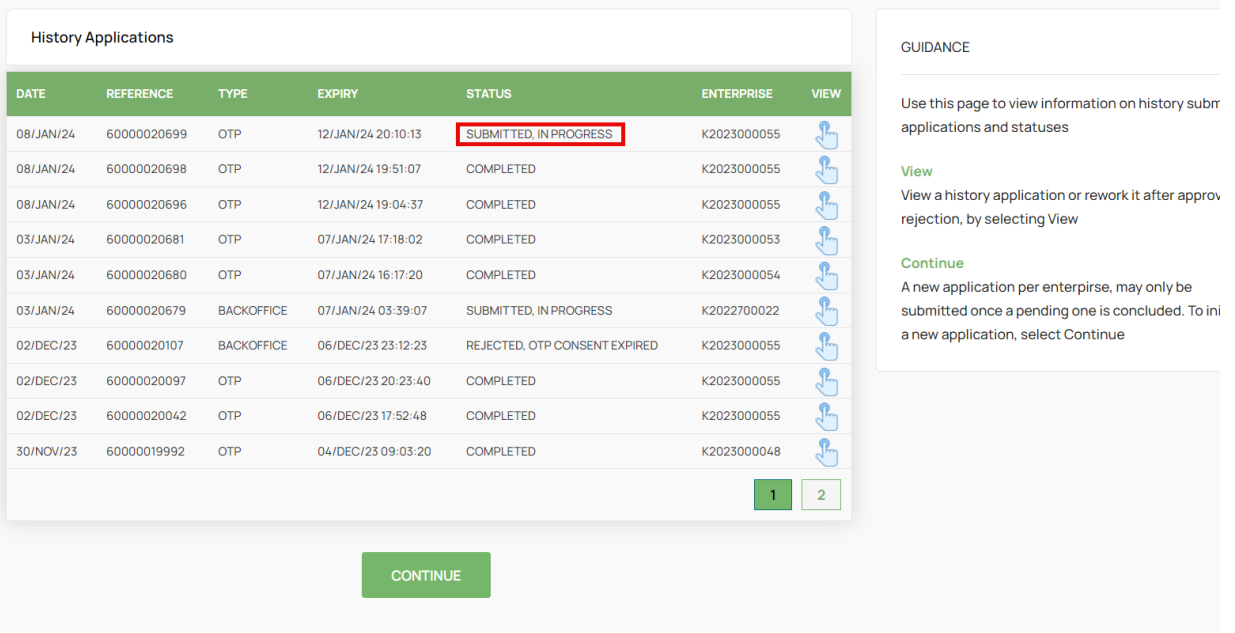

20. The Filer, the Directors being Appointed and Resigned must review the proposed changes attached document and then Click on the Link on the email to capture their Identification number, sms and email OTPs.

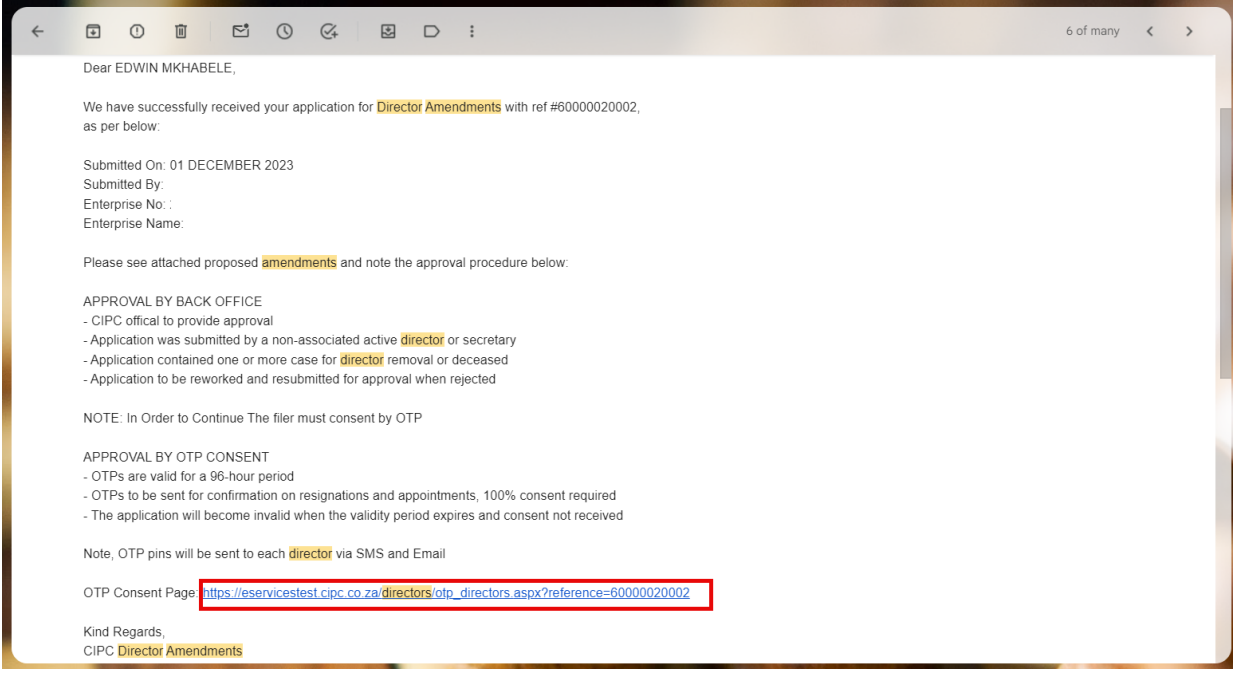

#### 21. Select Red Consent Button.

#### **Director Amendments**

For Companies

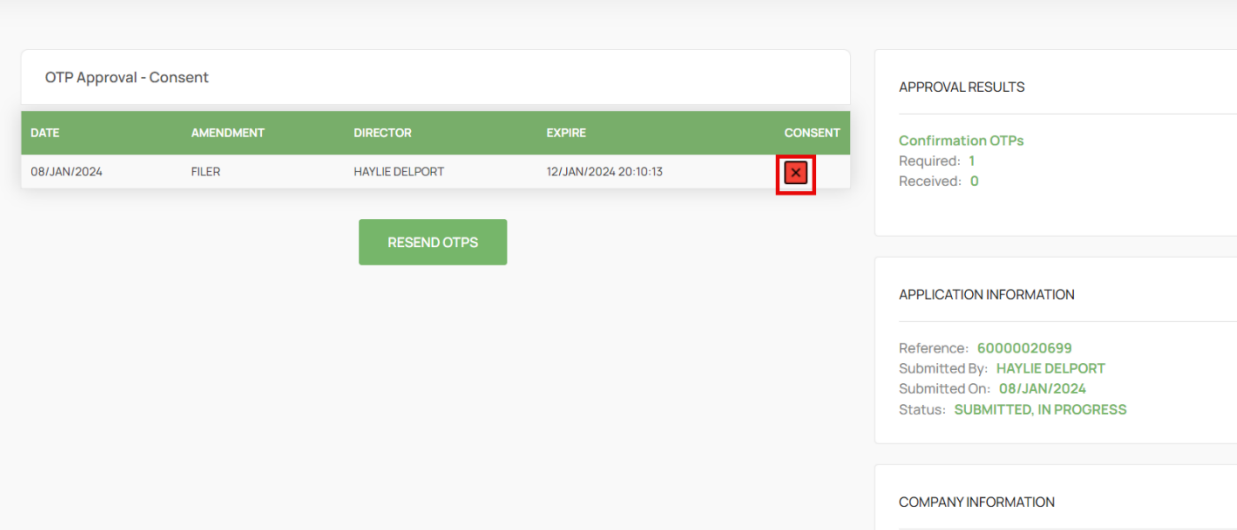

22. Move down on the form and capture Identifcation, SMS OTP, and Email OTP, Select the Agree Checkbox. Lastly Click on Submit.

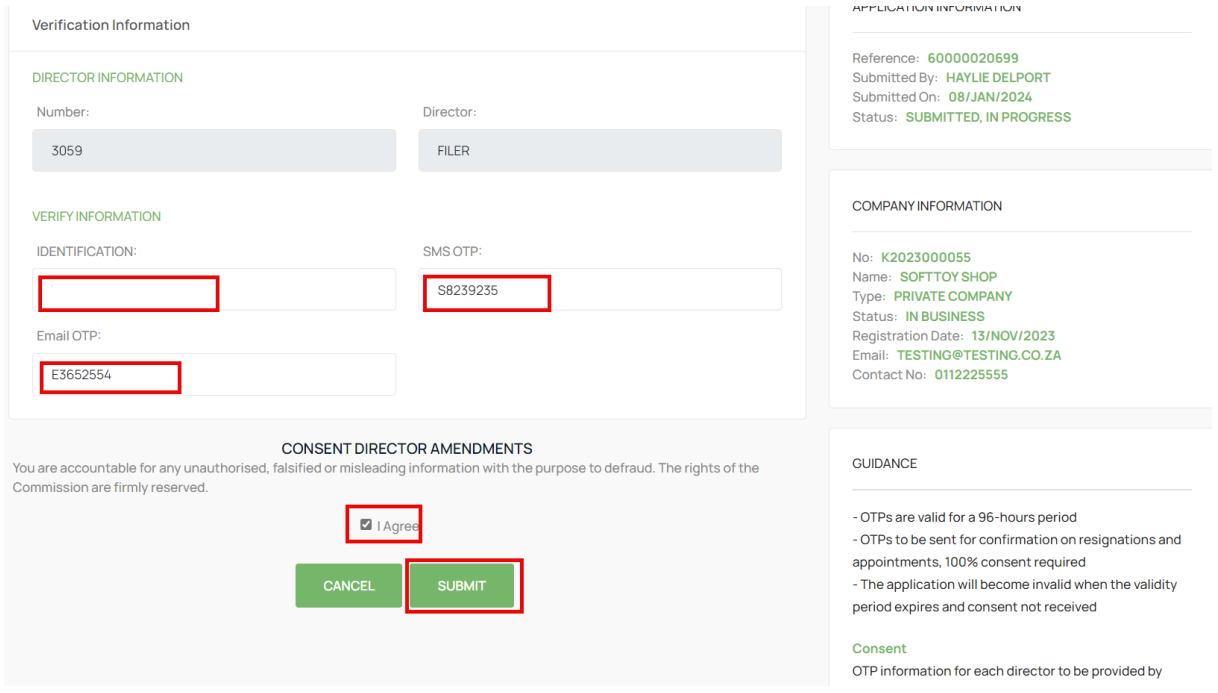

23. All impacted directors and the filer will complete the process above and the Last Submitter will see the Finish Button after submitting. Select the Finish button to Finalise the Application. Any person that has submitted their OTPs can complete this step even when they have already captured and submitted their OTPs.

**College** 

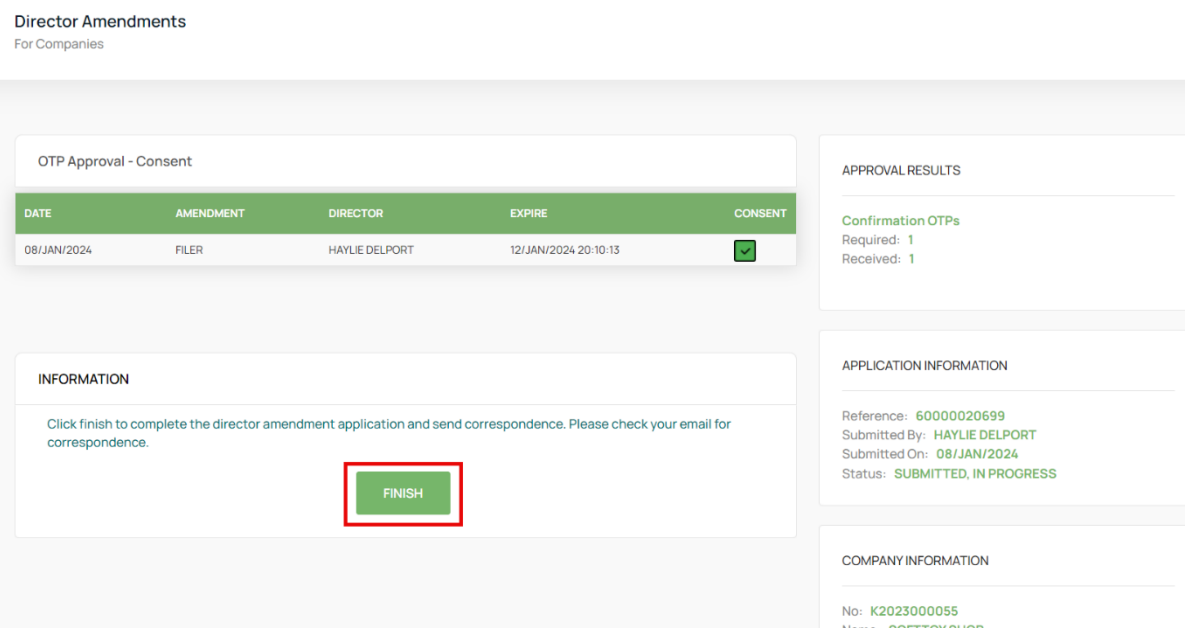

### 24. All Active Directors will receive an email with the COR39 attached.

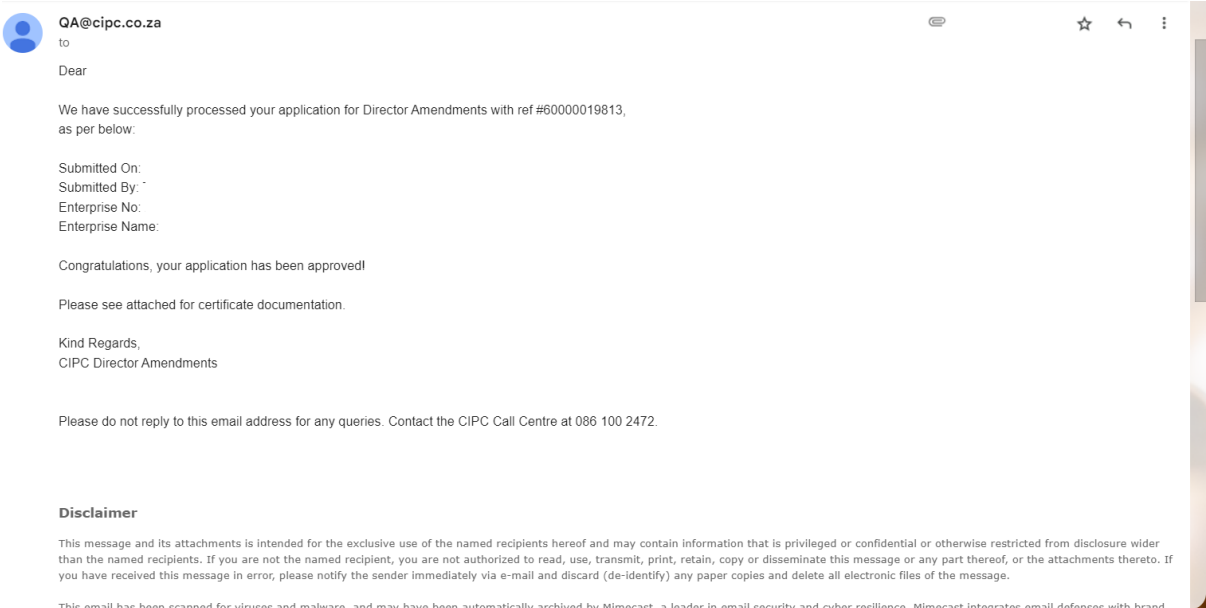